# Joget Workflow for Google Apps

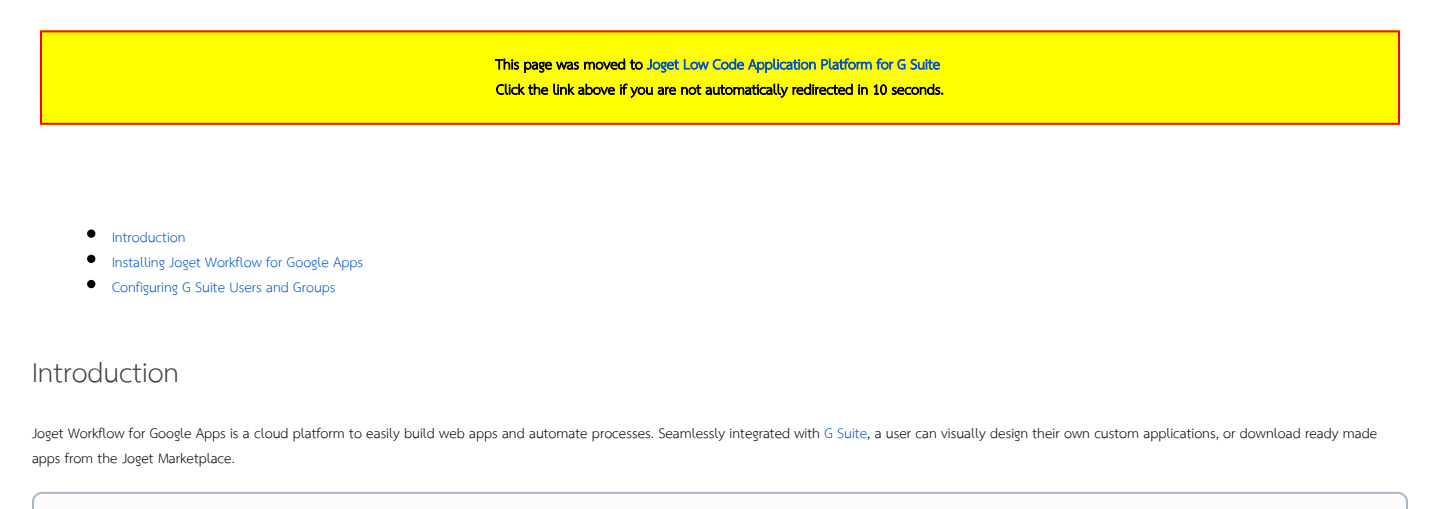

<span id="page-0-0"></span>G Suite is the popular suite of productivity software offered by Google. Comprising its popular tools like Gmail, Calendar, Drive, etc, it offers users great collaboration features over the cloud. ത Sometimes though, collaboration tools aren't enough. Organizations would require custom software or apps that solve specific business problems. That's where Joget Workflow for Google Apps fits in.

### <span id="page-0-1"></span>Installing Joget Workflow for Google Apps

To install Joget Workflow for your Google Apps domain with single sign-on (SSO), just follow the steps below:

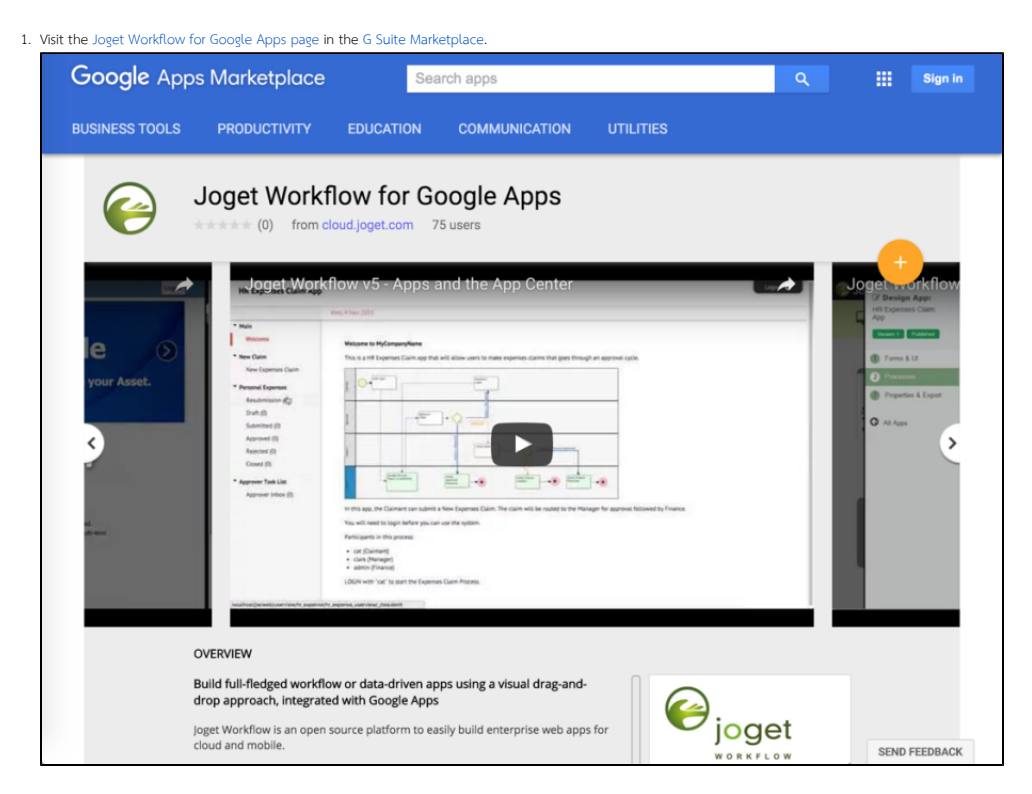

### 2. If you haven't logged in yet, you will be prompted to login. Login using your G Suite domain administrator email

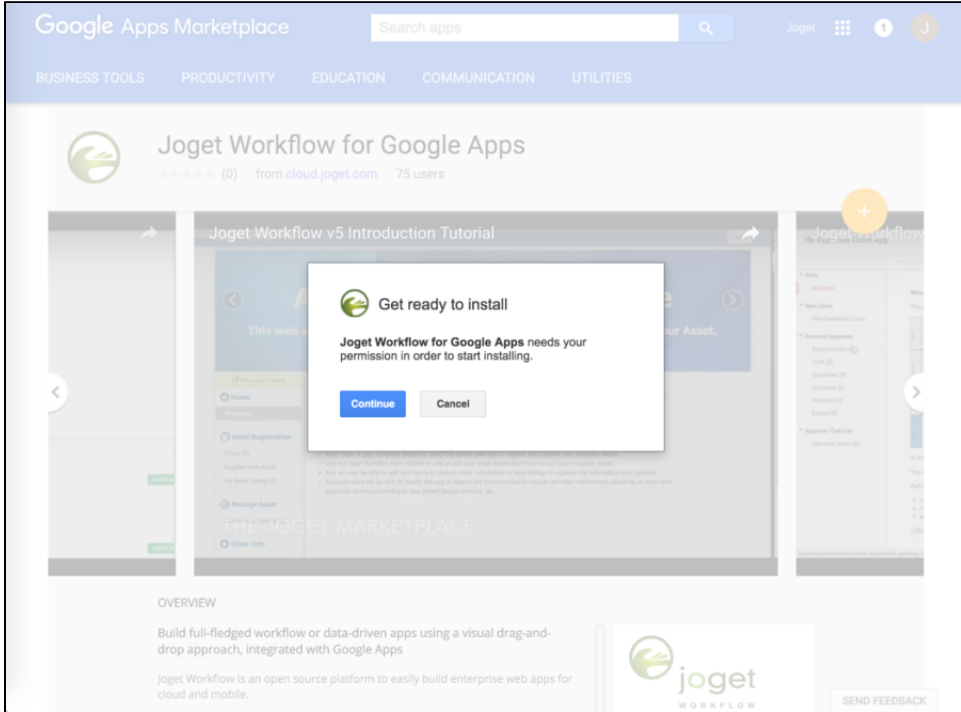

3. In the next permission page, tick on the checkbox and click on **Accept**.

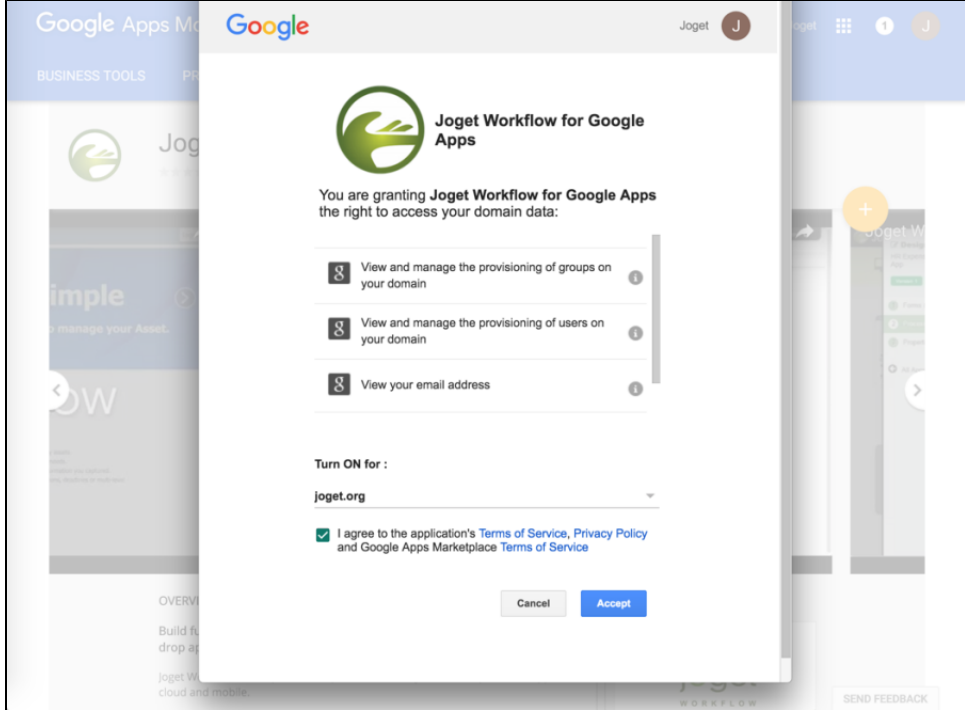

4. At this point, Joget Workflow for Google Apps has been installed. You will be prompted to optionally notify all the domain users.

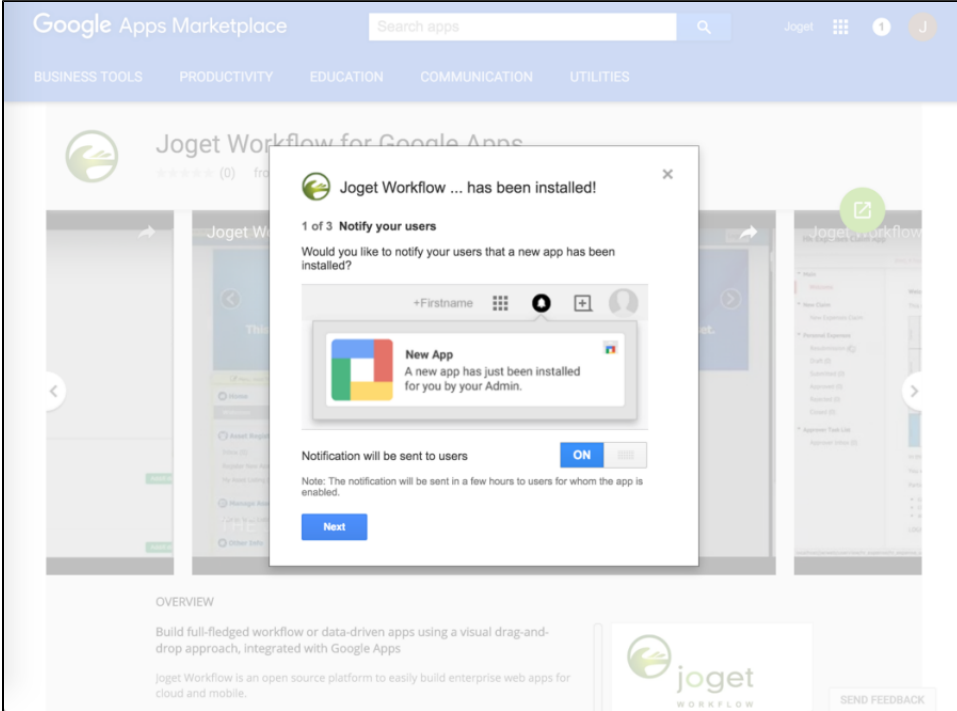

5. To complete the setup, click on the "Complete additional setup now" link.

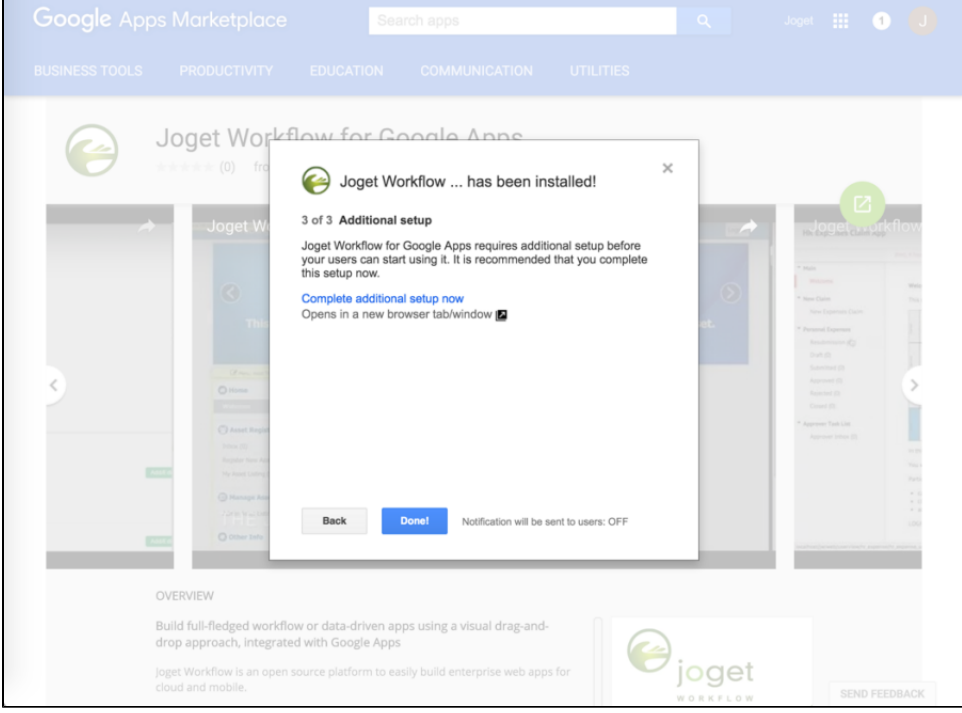

6. Fill in your contact details and click on Submit. This will immediately create the Joget Workflow account for your G Suite domain.

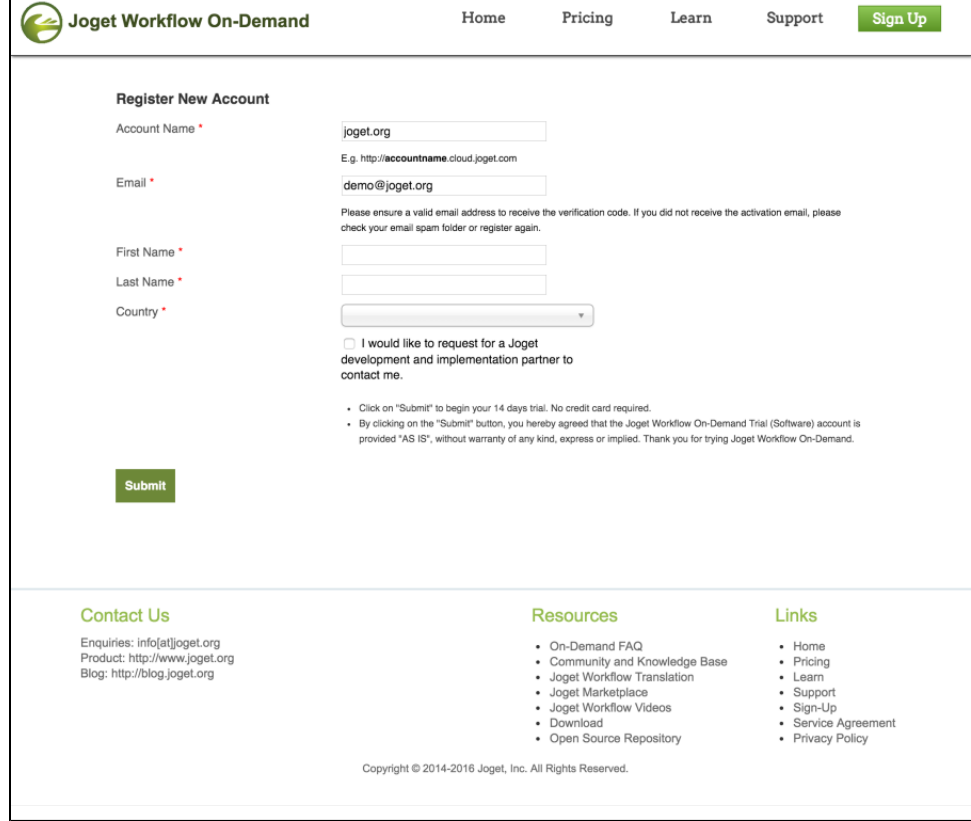

7. Once the creation is completed, you will get a confirmation screen with the account information. Click on the URL to access the Joget Workflow installation.

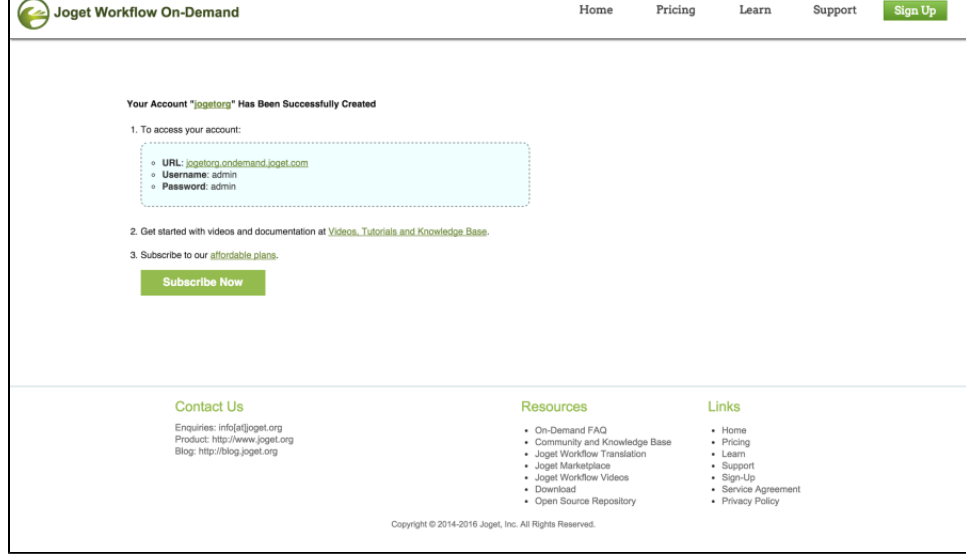

8. You can login to the Joget Workflow installation using the "Sign in with Google" button, or using the default admin user account credentials.

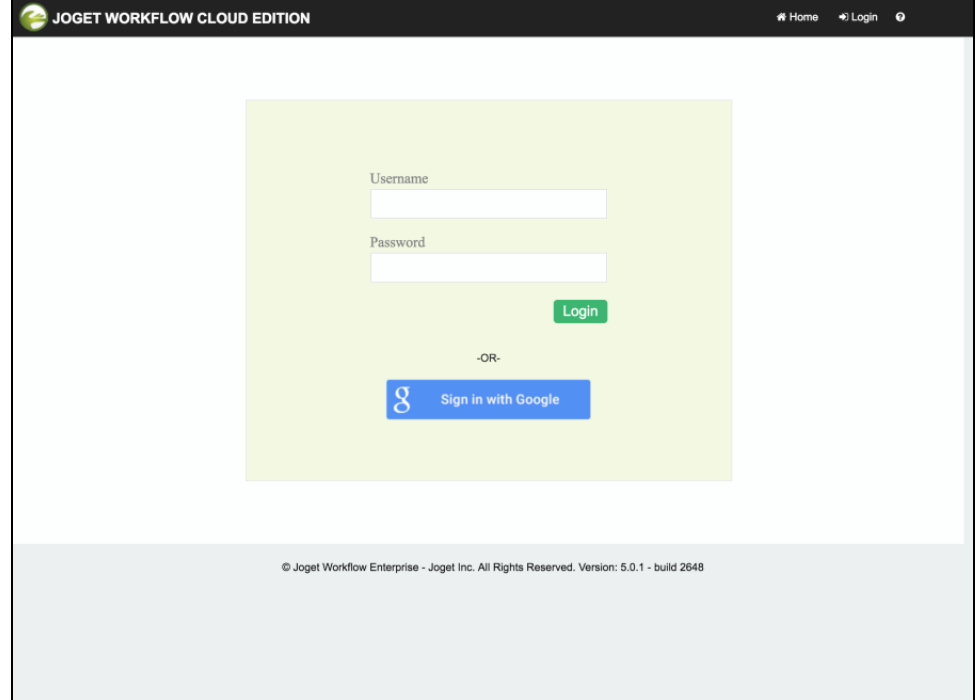

9. The Joget Workflow for Google Apps icon will also appear in the app launcher at the top right of the G Suite header for all your domain users.

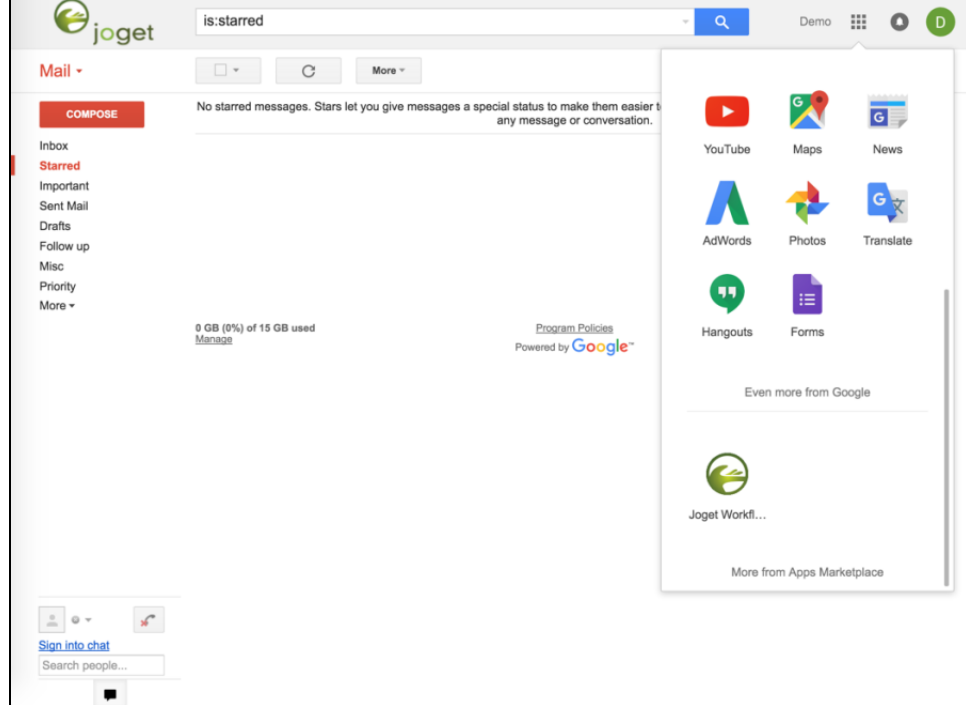

## <span id="page-4-0"></span>Configuring G Suite Users and Groups

By default, G Suite users will have their Joget Workflow user automatically created the first time they single-sign on (SSO) into the Joget Workflow installation.

It is also possible to configure the Joget Workflow installation to automatically sync all the users and groups from the G Suite domain. To do so, follow the steps below:

1. Login to Joget Workflow as an administrator

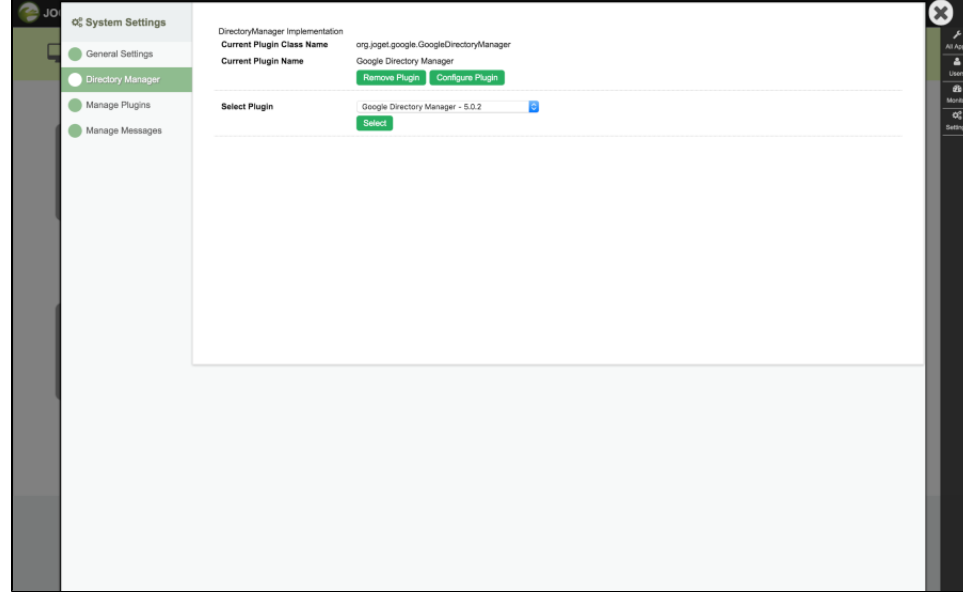

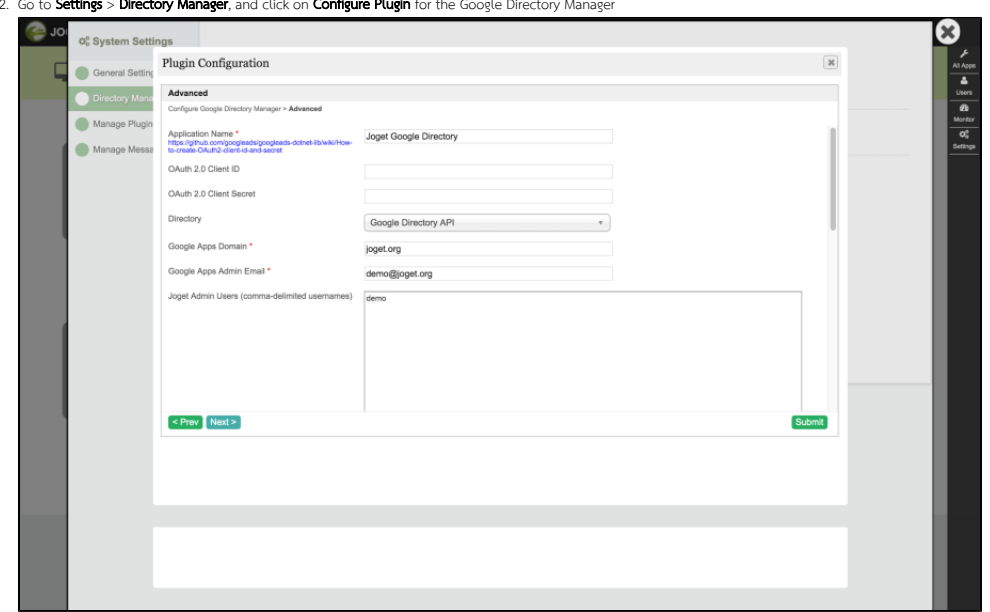

### 2. Go to Settings > Directory Manager, and click on Configure Plugin for the Google Directory Manager

### 3. In the Plugin Configuration, click on the Advanced tab, fill up the following required information and click on Submit

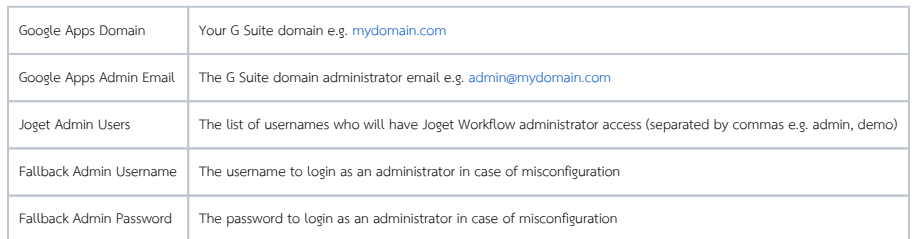

4. If the configuration is valid, the users and groups in Joget Workflow will automatically be retrieved directly from the G Suite domain.